## **نحوه شرکت در امتحانات آنالین پایان ترم**

## **موسسه آموزش عالی گنجنامه**

### -1 مراجعه به وبسایت موسسه به نشان ی **ir.ac.Ganjnameh.www**

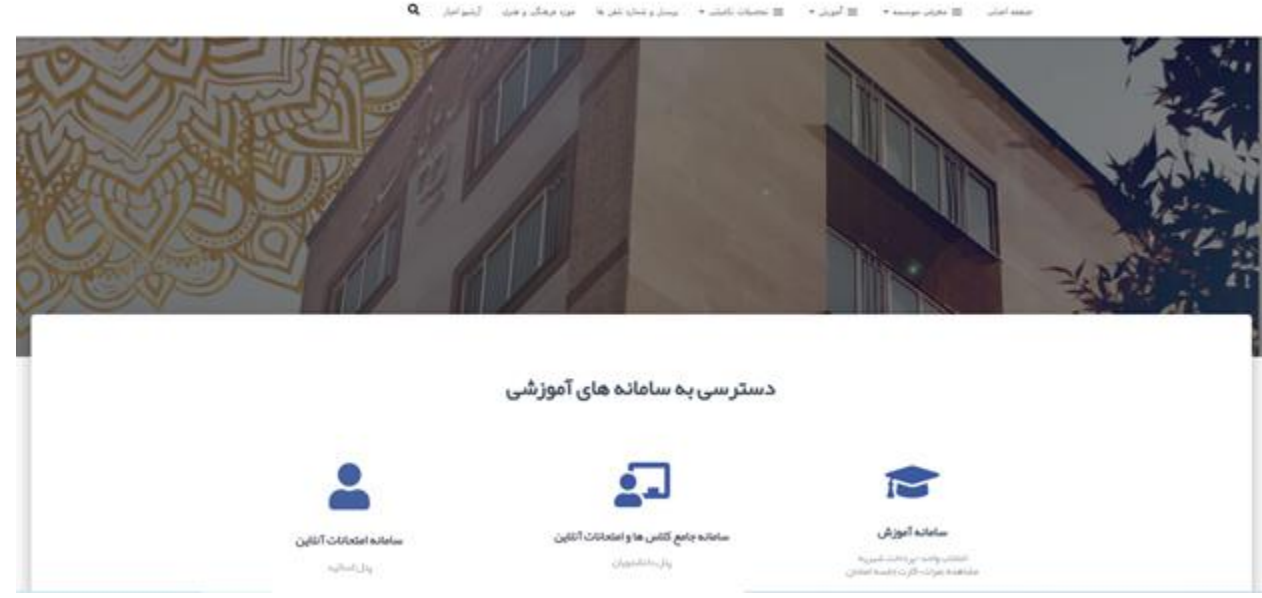

-2 ورود به **سامانه جامع کالس ها و امتحانات آنالین** )پنل دانشجویان(

-3 وارد کردن **نام کاربری** و **رمز عبور** )هر دو به صورت پیش فرض **شماره دانشجویی** می باشد(

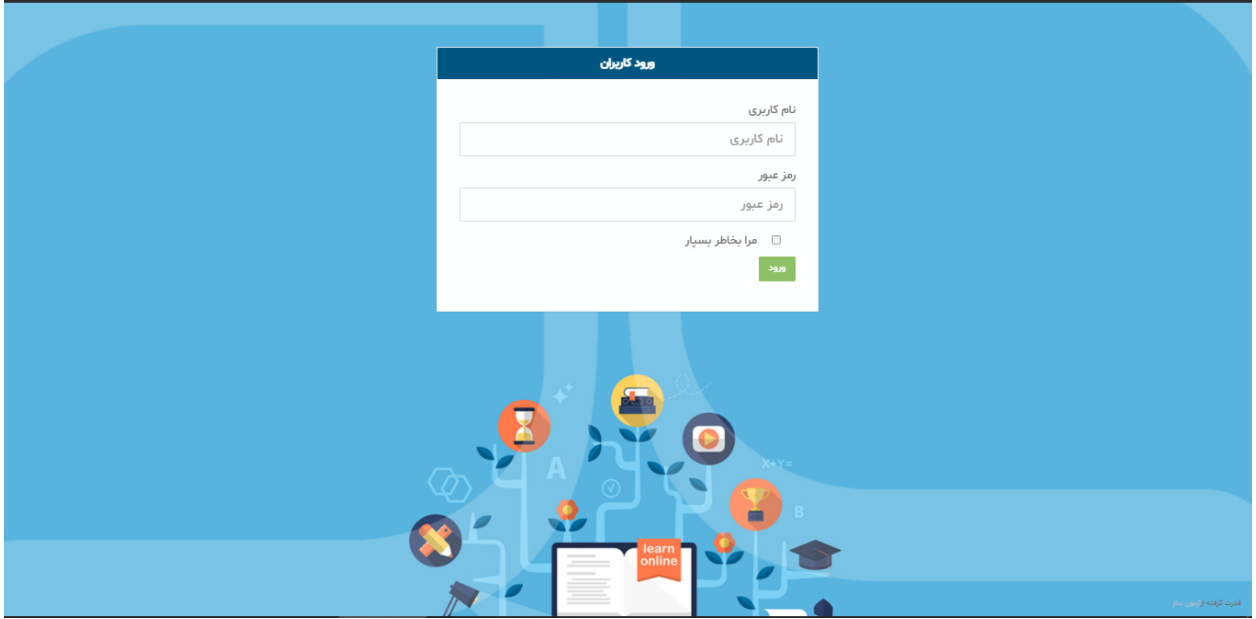

# -4 پس از ورود به پنل، در قسمت **راهنمای سریع**، برروی گزینه **تکمیل فرم ارزشیابی اساتید** کلیک نمایید.

)تکمیل فرم ارزشیابی الزامی می باشد و **فقط یک بار** برای هر استاد و در اولین ورود نسبت به تکمیل آن اقدام نمایید(

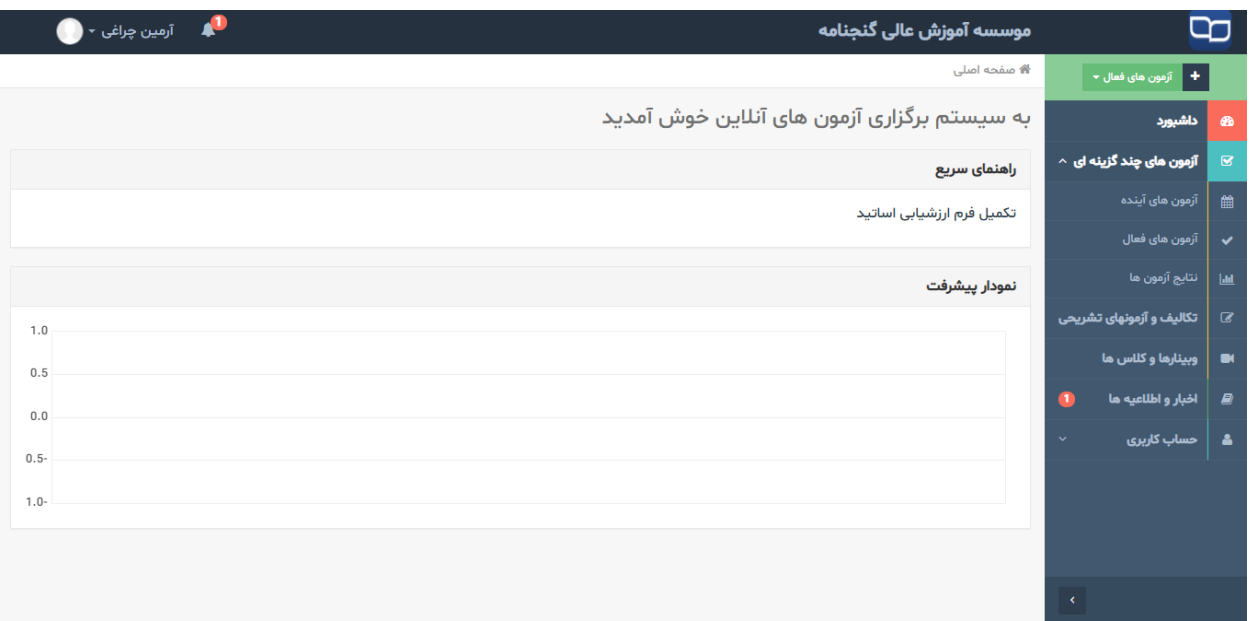

-5 پس از تکمیل فرم و دریافت پیغام **پاسخ شما با موفقیت دریافت شد**، به پنل آزمون آنالین بازگشته و بر روی گزینه **تکالیف و آزمون های تشریحی** )درصورتی که امتحان به صورت چند گزینه ای باشد در منو **آزمون های چند گزینه ای =>آزمونهای فعال**( کلیک نمایید. -6 پس از ورود به بخش آزمون های تشریحی، لیستی از امتحانات شما که طبق **کارت ورود به جلسه** درج شده است را مشاهده می کنید.

-7 در **روز و ساعت امتحان** وارد سامانه شده و با کلیک بر رو ی گزینه )مشاهده/پاسخگویی( می توانید سواالت را مشاهده نمایید.

) **به تعداد صفحات سواالت** که در شکل زیر عالمت گذاری شده دقت داشته باشید(

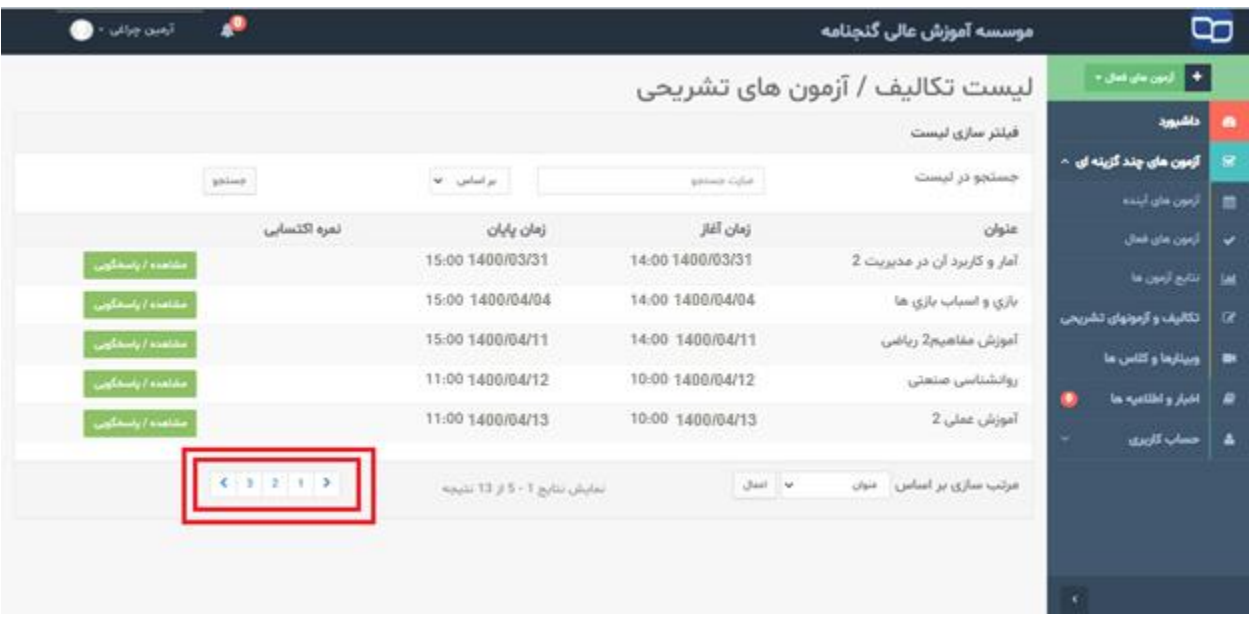

 -8 در صفحه باز شده مقابل نام درس گزینه **)دانلود فایل توضیحات/ سواالت(** را زده و پس از دانلود سواالت و با توجه به زمان **درج شده** در پنل می توانید به سواالت پاسخ دهید.

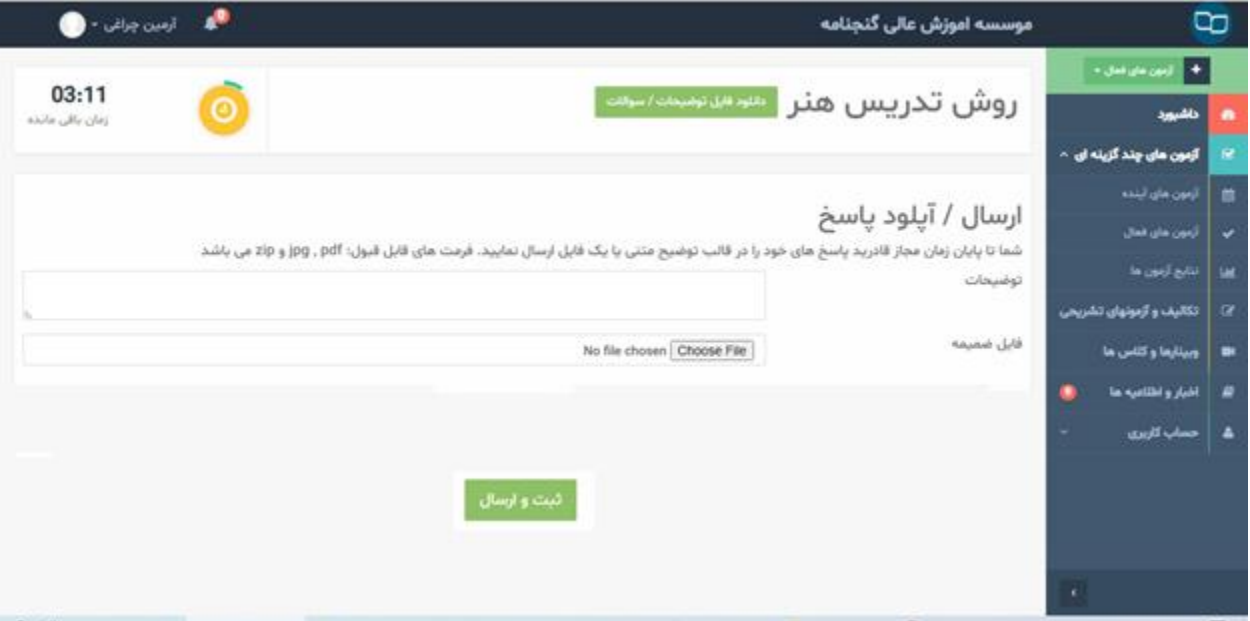

-9 نحوه پاسخ دهی :

پس از مشاهده سواالت، بر روی **پاسخنامه سربرگ دار** که از قبل آماده نموده اید ، پاسخ خود را به صورت **خوش خط و خوانا و خالصه** نوشته و **تصویر ی واضح** از آن را را در قسمت **فایل ضمیمه** آپلود نمایید و گزینه ثبت و ارسال را بزنی د.

) به پاسخنامه هایی که دارای سربرگ موسسه نباشند ترتیب اثر داده نخواهد شد(

[دانلود فایل پاسخنامه سربرگ دار](http://ganjnameh.ac.ir/wp-content/uploads/2021/01/Sample.jpg) 

-10 ازآپلود متعدد پاسخنامه ها خودداری نمایید ، زیرا آخرین **فایل ارسالی** در سامانه ثبت خواهد شد ، امکان ارسال **1برگه** پاسخنامه با حجم **5 مگابایت** می باشد.

#### **نکات مهم:**

 \*در صورت **تعلیق و تعویق** امتحانات به هر دلیل، اطالعیه ها در وب سایت و شبکه های اجتماعی موسسه درج خواهد شد،. ضمنا به **اخبار و**  ا**طلاعیه** های درج شده در پنل آزمون نیز (گزینه های سمت راست) دقت داشت باشید.

\* دانشجویانی که **شهریه نیمسال** جاری را پرداخت نکرده باشند امکان **مشاهده** سواالت را نخواهند داشت.

\*دانشجویانی که **فرم ارزشیابی اساتید** را تکمیل نکرده باشند امکان **مشاهده** نمرات را نخواهند داشت.

\*با توجه به **کندی اینترنت** برخی دانشجویان که منجر به اختالل در **ارسال پاسخنامه** آنها شده و همچنین حجم باالی ارسال پاسخنامه ها در هر آزمون، توصیه می شود **اپلیکیشن های معرفی شده** جهت تبدیل عکس به فایل پی دی اف را نصب کرده و پاسخنامه ها را در **قالب فایل پی دی اف** در سامانه بارگزاری نمایید.

\*اپلیکیشن ها از **لینک زیر** قابل دریافت هستند:

[https://play.google.com/store/apps/details?id=com.camscanner.scanner](https://play.google.com/store/apps/details?id=com.cam.documentscanner.camscanner.document) <https://play.google.com/store/apps/details?id=com.simplescan.scanner>

 \*سامانه امتحانات **تحت وب** بوده و نیازی به نصب نرم افزار جانبی نمی باشد، جهت استفاده بهینه از سامانه توصیه می شود از مرورگر های به روز شده **گوگل کروم** (Chrome Google (و موزیال **فایر فاکس** (Fox Fire Mozila (استفاده نمایید.

\*حداقل **1 روز** قبل از تاریخ امتحان وارد سامانه شوید تعداد، تاریخ و ساعت امتحانات خود را با **کارت ورود به جلسه** چک نمایید و در صورت عدم تطابق با واحد انفورماتیک تماس بفرمایید )ممکن است بعضی دروس مشترک و عمومی را **عالوه بر درس های موجود در کارت امتحان،** در پنل خود مشاهده نمایید در صورتی که درس را در این ترم اخذ نکرده اید نیازی به پاسخگویی نمی باشد.

\* به **زمان پاسخگویی** به سواالت )در سمت چپ به صورت شمارنده درج شده است( توجه کافی را داشته باشید لذا پس از **پایان زمان** تعیین شده امکان ارسال پاسخنامه تحت هیچ شرایظی وجود ندارد.

 \*در صورتی که با تاخیر وارد سامانه شده باشید **میزان تاخیر شما** از مدت زمان پاسخگویی به سواالت کم شده و **زمان کمتری** برای ارسال پاسخنامه خواهید داشت.

\*توصیه می شود **لینک آزمون** آنالین (ir.eazm.Ganjnameh (را در محلی ذخیره نمایید که در صورت بروز مشکل در وبسایت موسسه از آن استفاده کنید.

\*فایل **پاسخنامه سربرگ دار** را از وبسایت موسسه دانلود کرده و به تعداد نیاز چاپ نمایید.

\*پس از اولین ورود، از قسمت حساب کاربری **کلمه عبور** خود را تغییر دهید.

\***فیلتر شکن و VPN** دستگاه خود را غیر فعال نمایید.

\*هنگام وارد شدن به سامانه **نام کاربری و کلمه عبور** را به صورت اعداد انگلیسی وارد کرده و پس از ورود در قسمت تنظیمات پنل )لوگو چرخ دنده در سمت راست( حتما **نام** خود را بررسی نمایید. \*در صورتی که نام شما در پنل **نمایش داده نشود** قادر به مشاهده برنامه امتحانات نیز نمی باشید

) نام کاربری و کلمه عبور به صورت پیش فرض شماره دانشجویی می باشد توصیه می شود پس از ورود کلمه عبور را تغییر دهید(

\*الزم به ذکر است به دلیل **ذخیره شدن خودکار نام کاربری و کلمه عبور** های شما در سامانه های مختلف )از جمله اسکای روم،سامانه آموزش،سامانه صندوق رفاه و ...( جهت اطمینان در هر بار ورود به سامانه **نام کاربری و کلمه عبور را به صورت دستی** وارد نمایید.

 \*پس از بارگزاری پاسخنامه ها پیغام **"فایل ها با موفقیت آپلود شد "**و **"پاسخ شما ثبت گردید "**در باالی صفحه نمایان خواهد شد و در پایین صفحه نیز پیغام **"شما قبال فایل دیگری آپلود کرده اید "**درج می شود. در صورت دریافت این دو پیغام فایل ها ارسال شده اند.

\*فقط **یکبار بر روی گزینه ثبت و ارسال** کلیک کنید و منتظر پیغام سامانه باشید، بدیهی است در صورت **کلیک مکرر بر روی گزینه ثبت و ارسال**، پاسخنامه ای ارسال نخواهد شد.